# **Ballymoney High School**

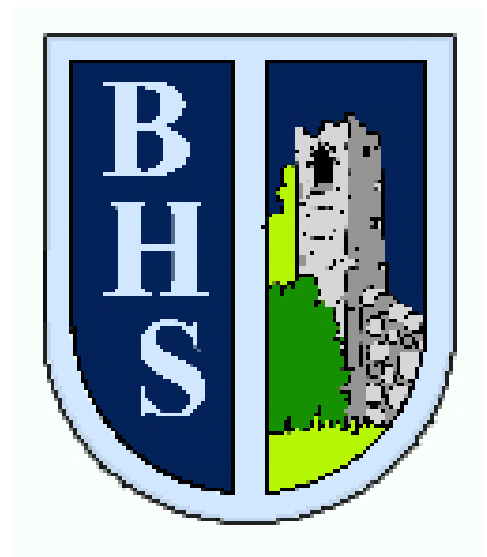

## **Google Classroom Guide**

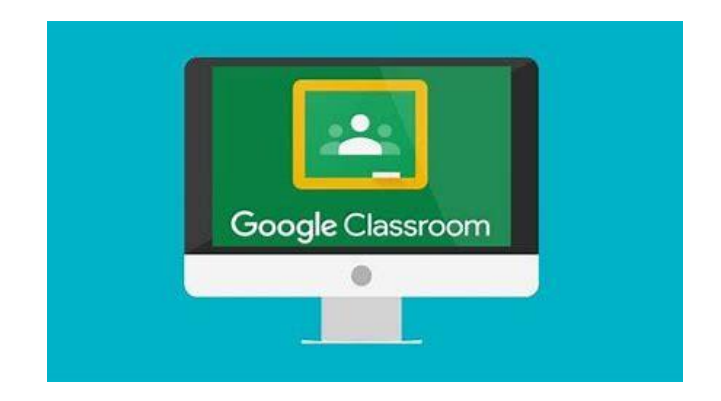

### Table of Contents

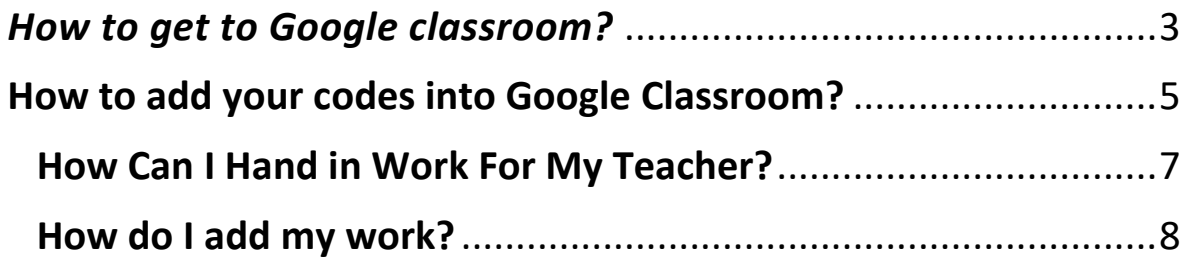

<span id="page-2-0"></span>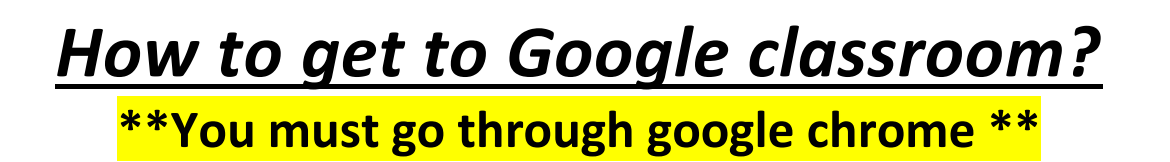

1. Go through google chrome.

2. Type My School into browser bar.

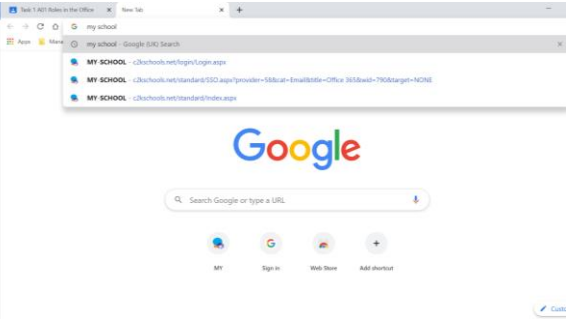

3. Click on MY – SCHOOL – Login

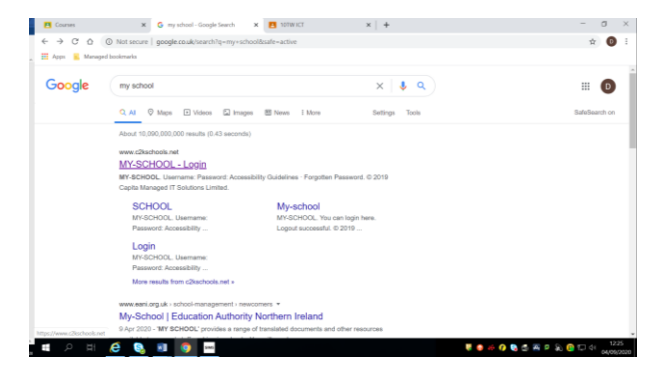

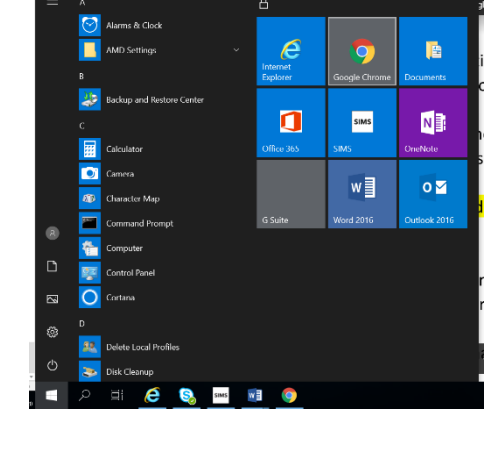

4. Log into you My School Account. (same username and password you use to log into school with) then press LOGIN. This will be first letter of your name followed by your surname and three numbers.

#### e.g- dmcbrien980

#### My School home page.

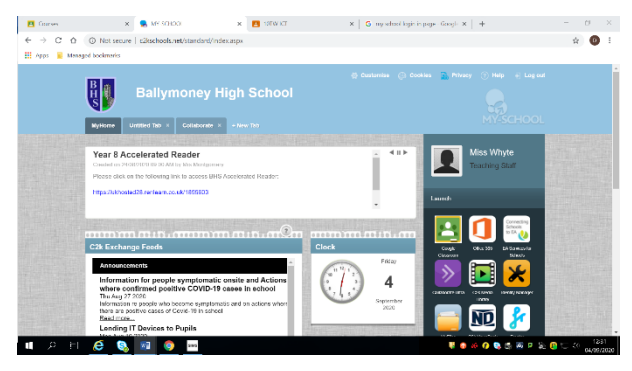

#### 5. Click on google classroom

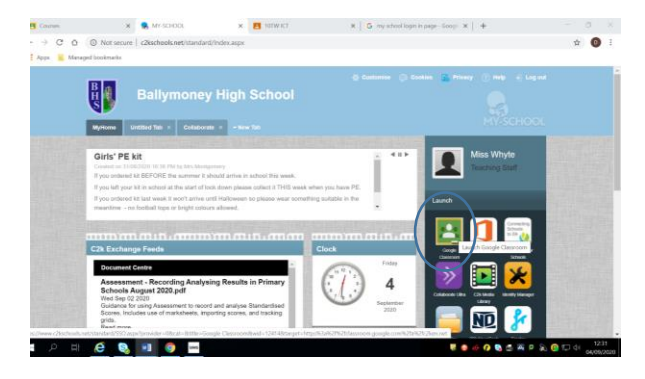

6. This is where all your classes will be. (All the codes you have been givenyour codes will have been written in homework diary.)

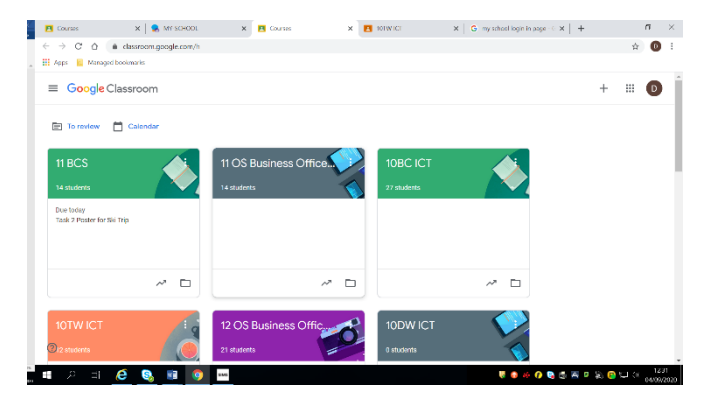

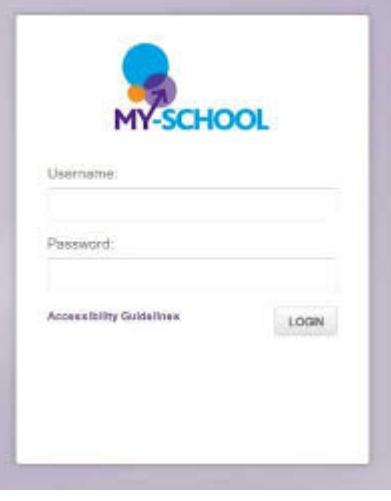

### <span id="page-4-0"></span>**How to add your codes into Google Classroom?**

7. Use the + button to add the codes for your classes.

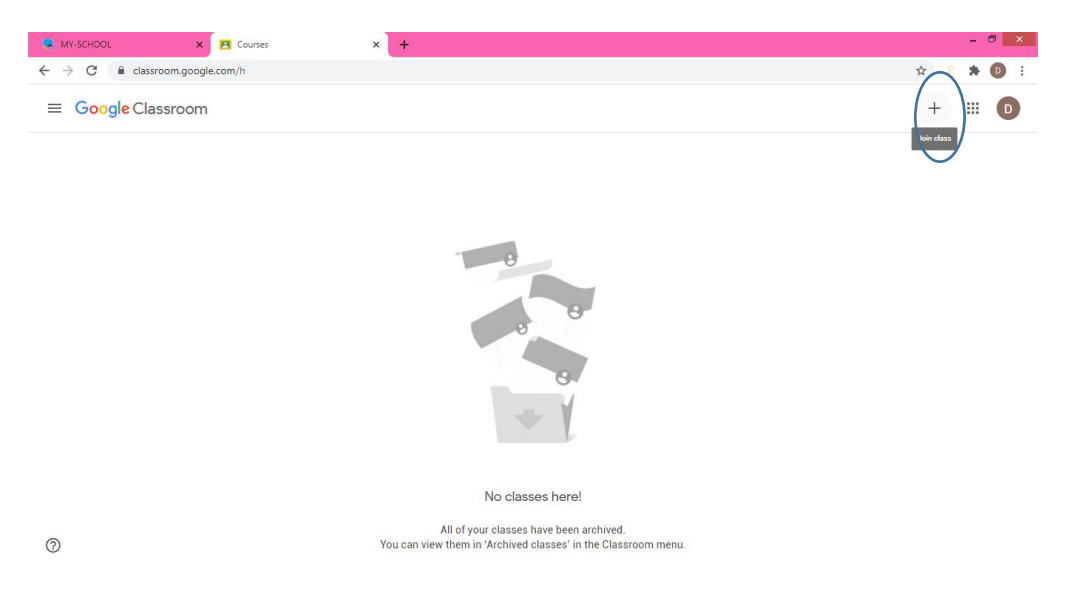

8. Add your code here – (check your homework diary for your subject codes)

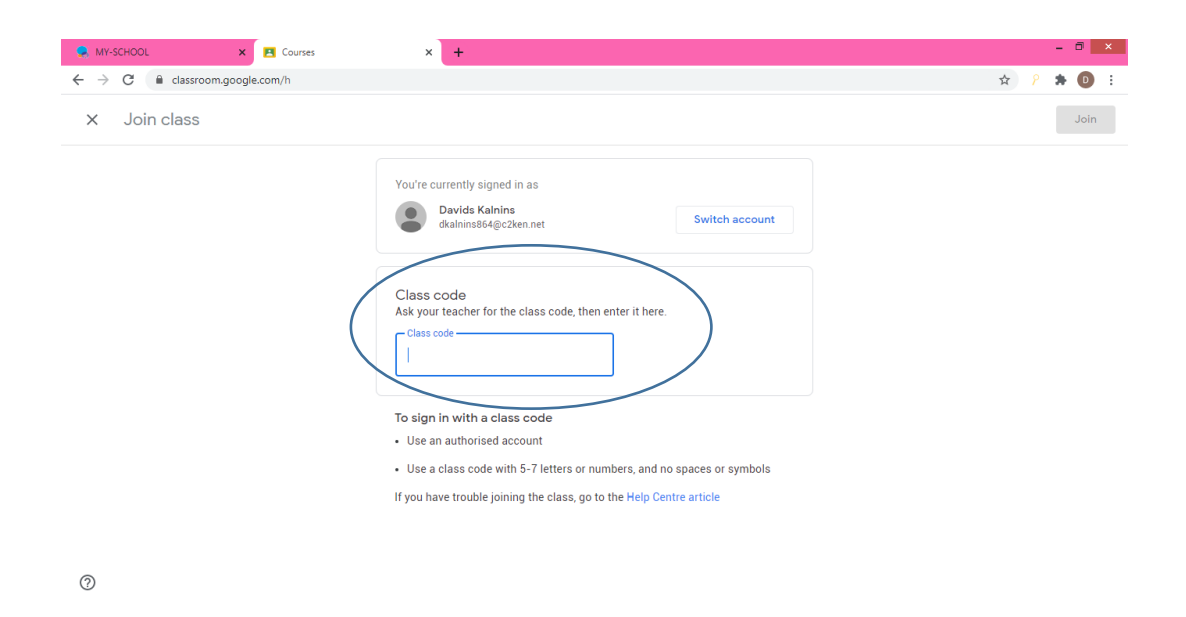

9. Then press "Join".

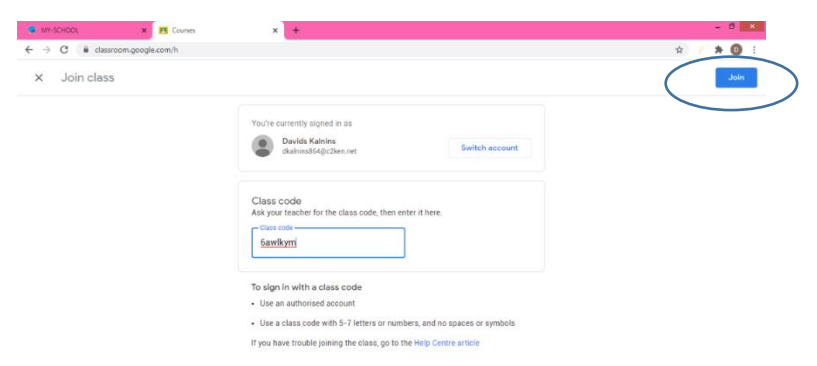

10.Any work that is due will come up under "Upcoming" – this will have the date that it is due.

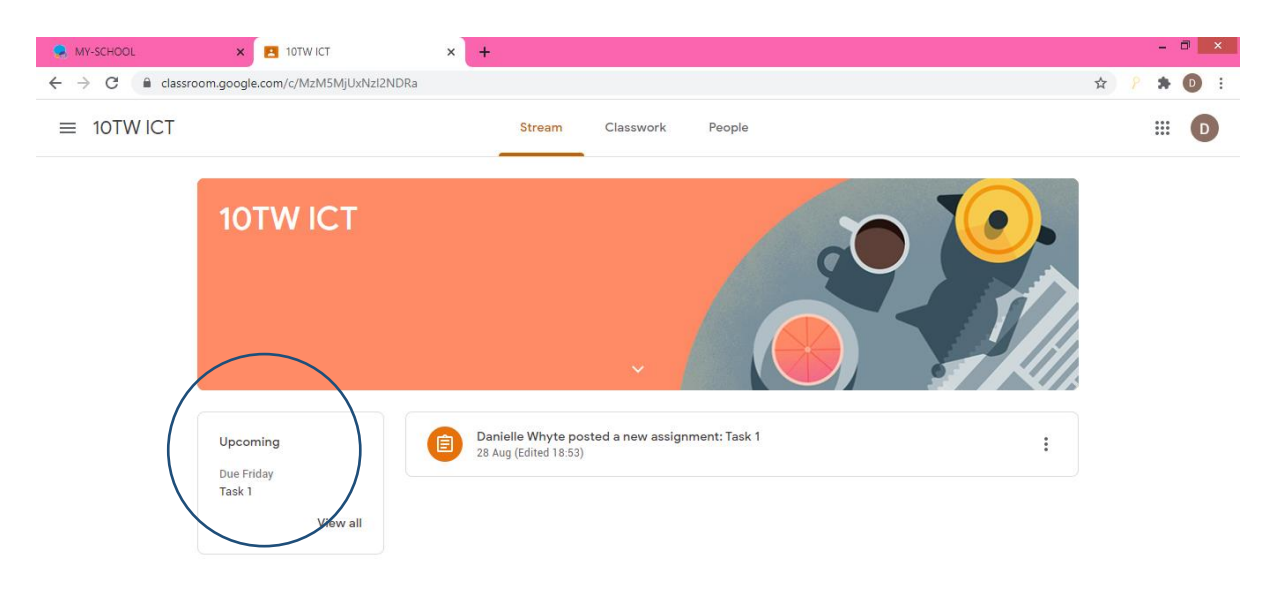

11.Click on Miss Whyte posted a new assignment: Task 1. Or Click on "Classwork" tab.

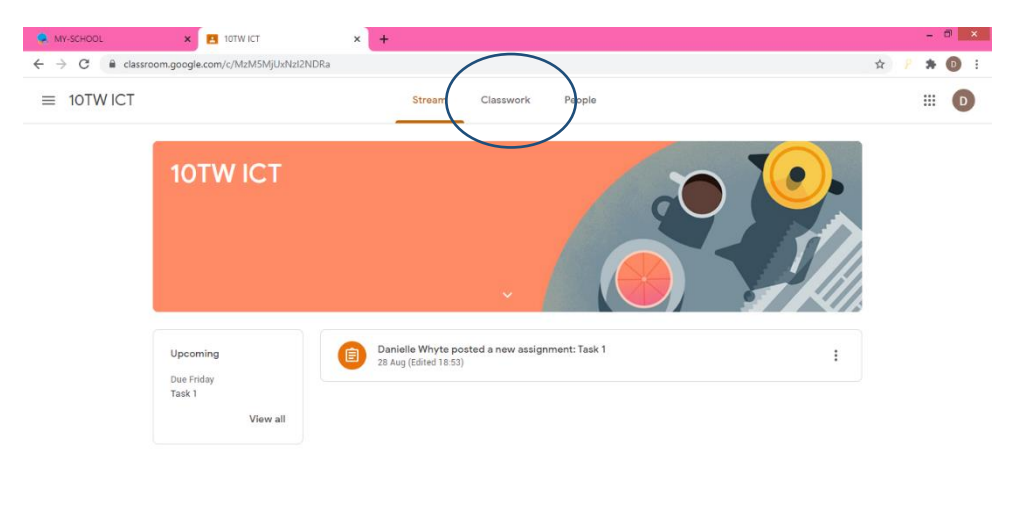

## <span id="page-6-0"></span>**How Can I Hand in Work For My**

### **Teacher?**

**\*\*Make sure you are in Google Chrome\*\***

Google

12.This will tell you what the task is and tell you what you have to do – if a teacher gives you it for homework.

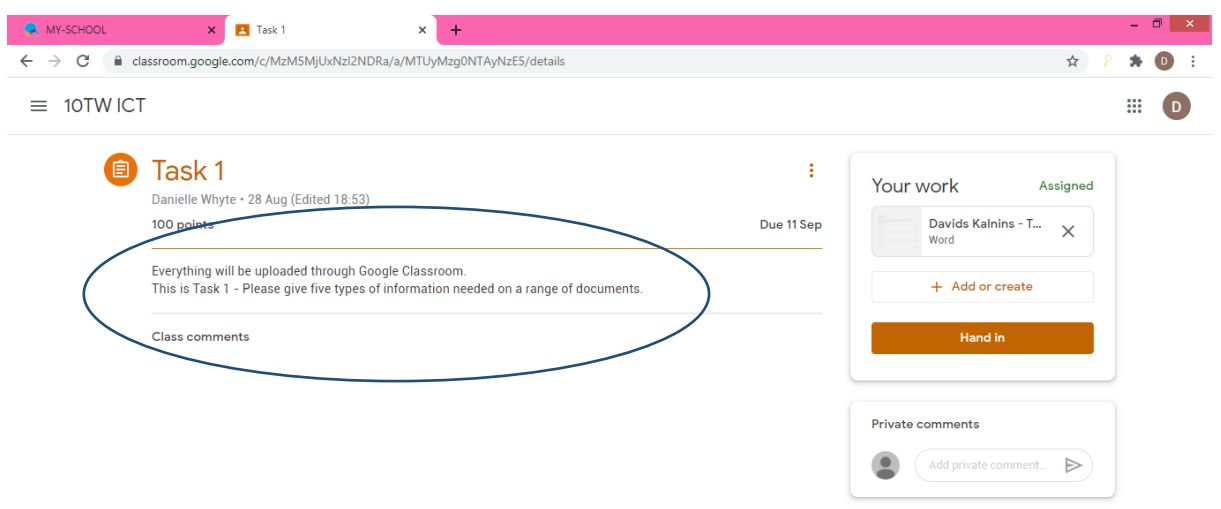

13.A teacher will set a copy for each student.

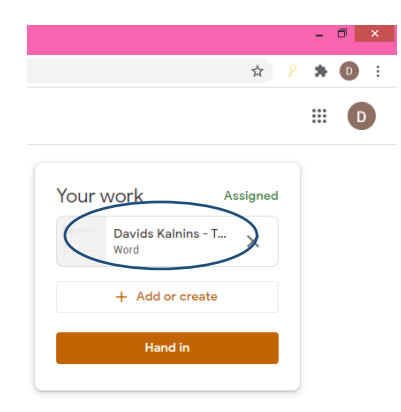

### **How do I add my work?**

<span id="page-7-0"></span>14.To add you work - click on + Add or create

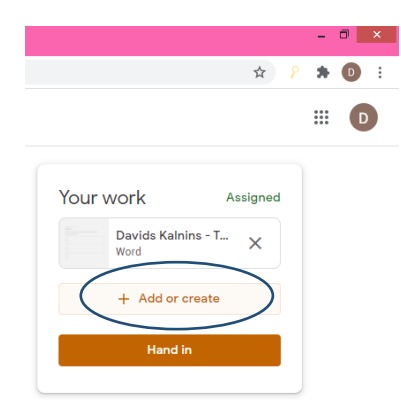

### 15.Click on File.

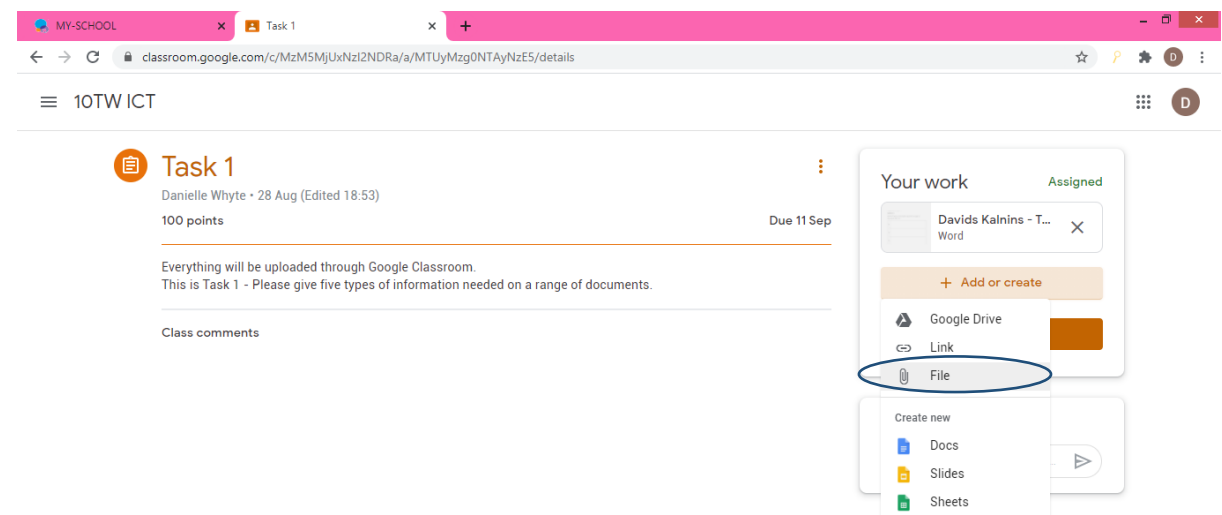

**Drawings** 

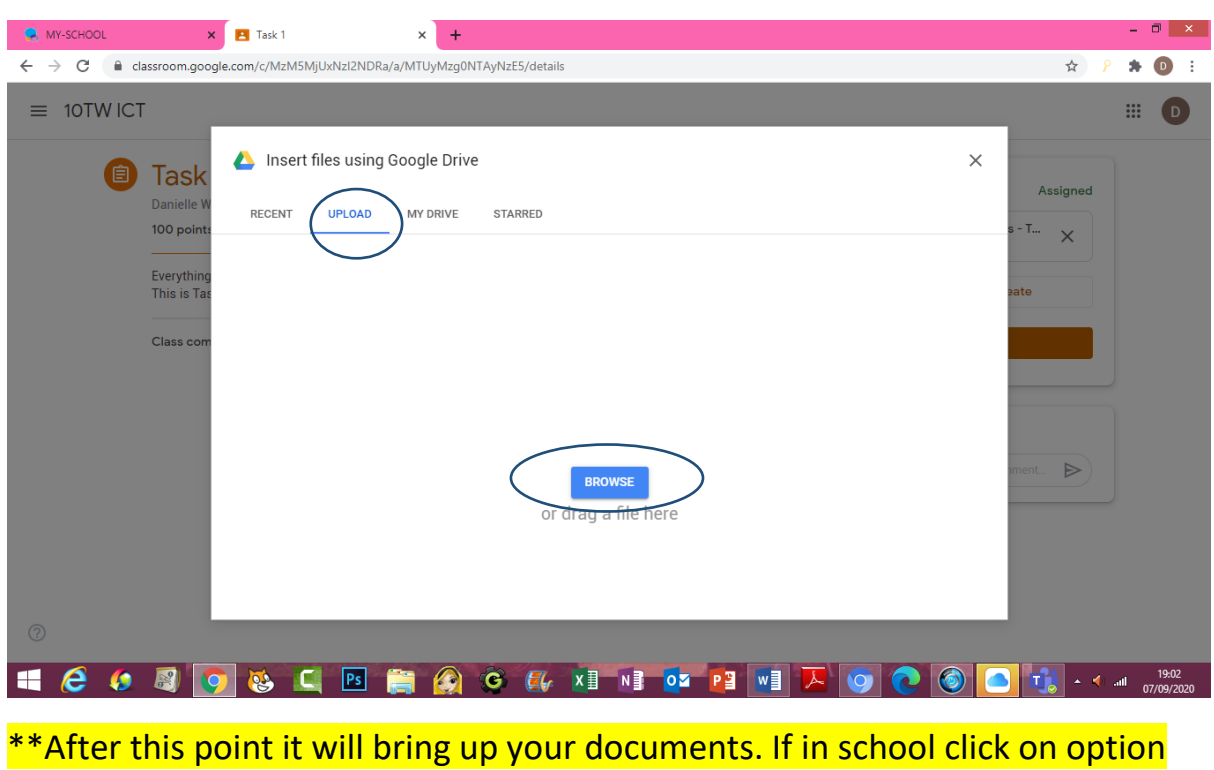

16.Click the tab "Upload" then blue button "browse".

n://. At home if you look for where you saved your work. \*\*

17.Click on the document you need to hand in to your teacher. (Once clicked on it will go blue) then click on "Open".

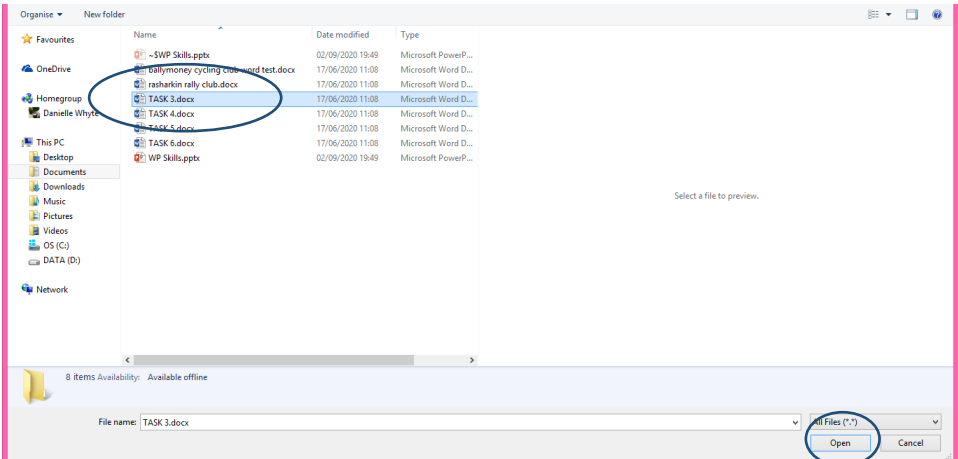

18.Now you can see your document is uploaded.

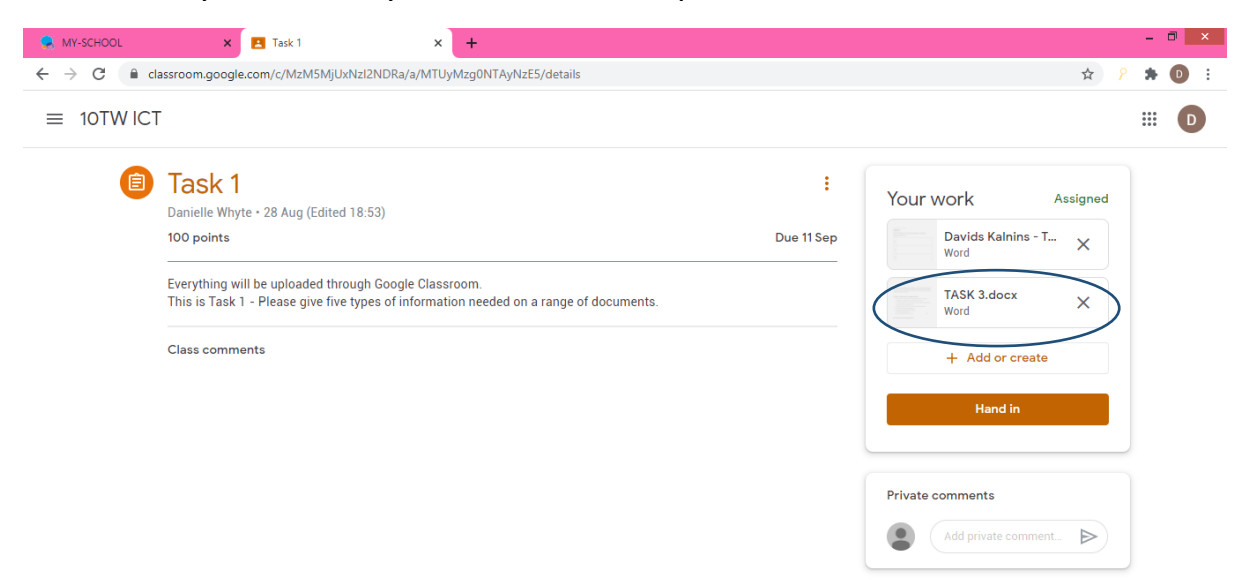

19.Lastly, click on the button "Hand In". This will then go to your teacher.

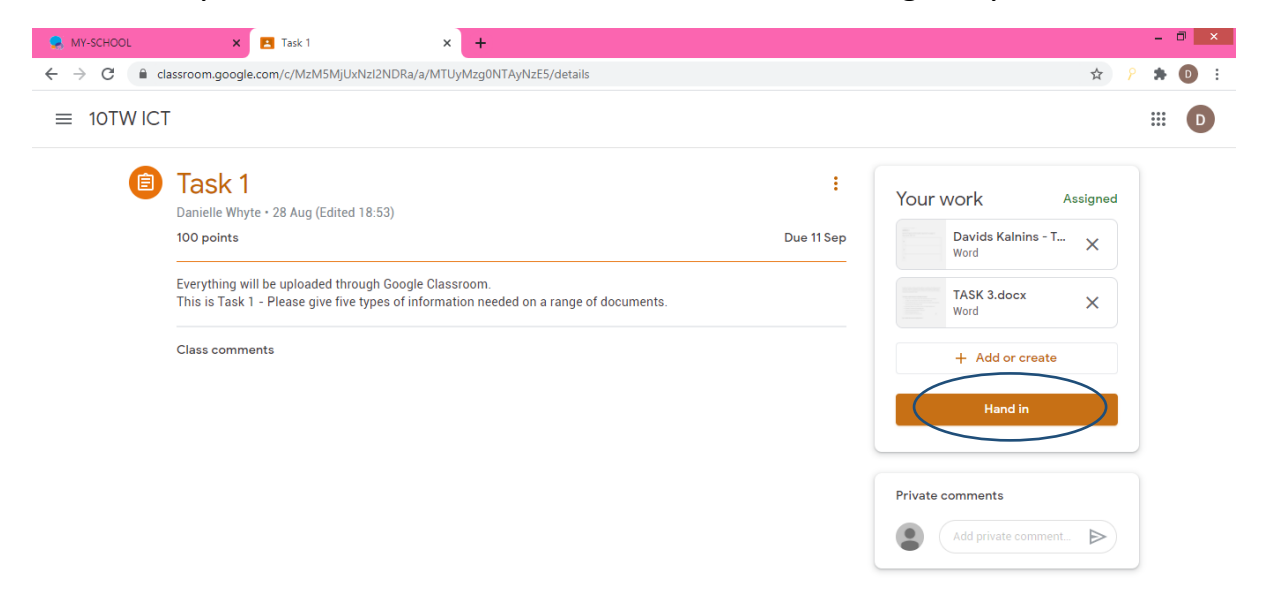

20.This is to make sure you are submitting (handing in) the right document. Click on "Hand in".

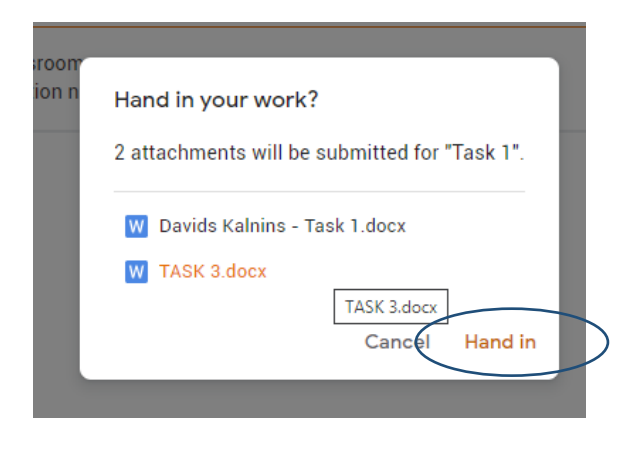

21.Once you have handed in the button will change to unsubmit.

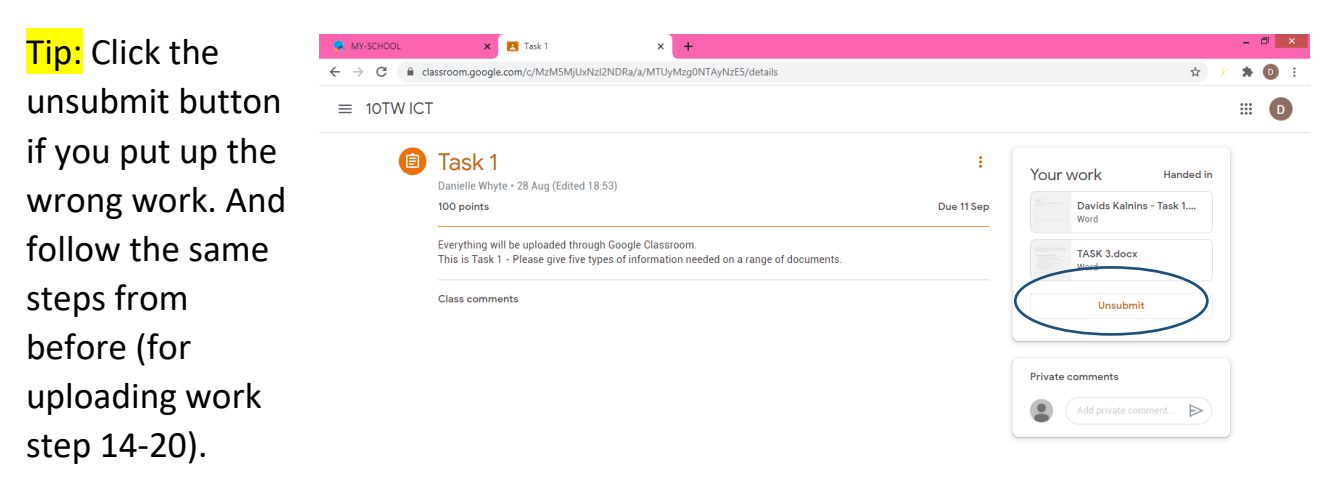

\*\*A teacher can write a private comment on your work. This will show up under your unsubmit button. \*\*

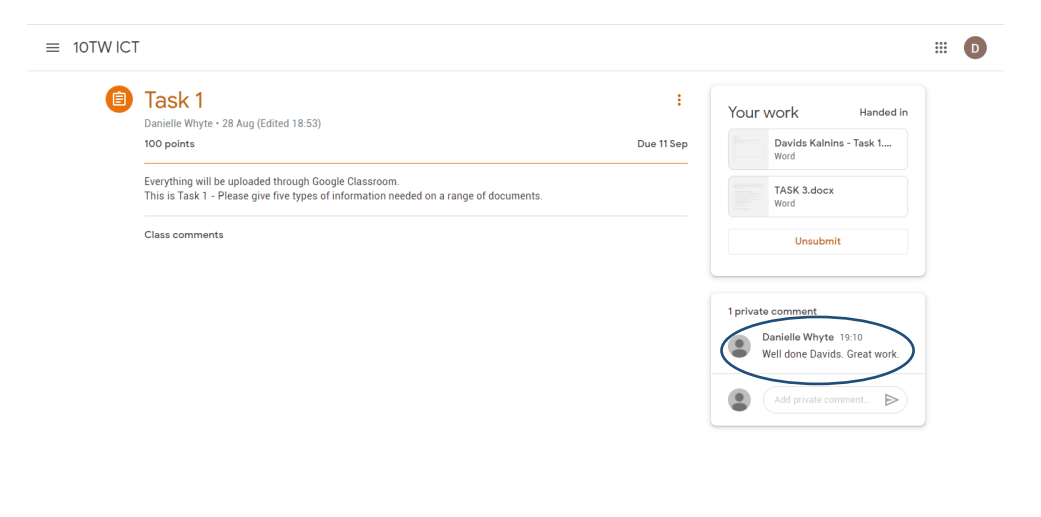